#### **GUÍA DE APOYO PARA INGRESAR AL CURSO VIRTUAL SOBRE EL CORRECTO LLENADO DEL CERTIFICADO DE DEFUNCIÓN, RELACSIS**

Usted necesita una computadora con sistema operativo Windows o iOS y debe tener instalado el navegador de su elección. De acuerdo a la funcionalidad, se recomienda usar los siguientes:

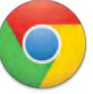

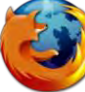

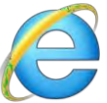

PASO 1: Una vez que ingrese, en la barra de direcciones necesita escribir en la barra de direcciones lo siguiente:

[https://cursospaises.campusvirtualsp.org/](https://www.campusvirtualsp.org/?q=es)

Al dar **"ENTER"** lo llevará a la siguiente página:

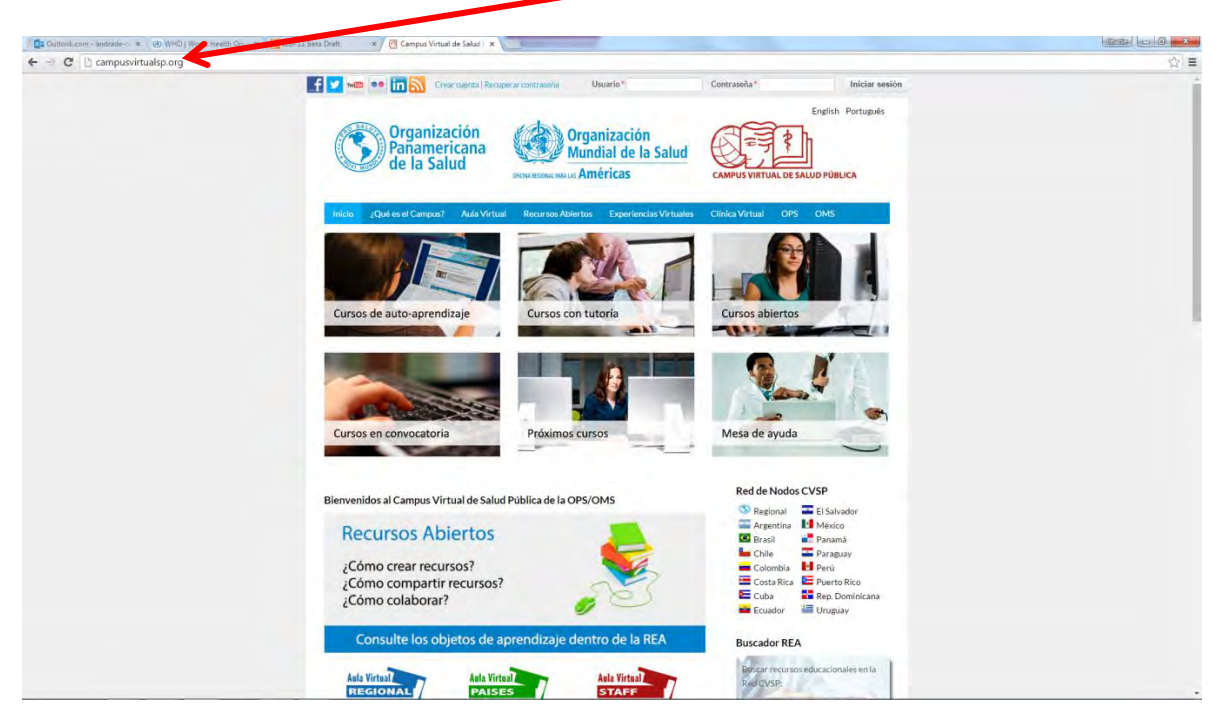

**Red de Nodos CVSP** Del lado derecho aparece un recuadro llamado **Red de Nodos CVSP**, seleccione el Regional. Regional El Salvador **Argentina México O** Brasil **Panamá Chile** Paraguay Colombia **P** Perú  $\blacksquare$  Costa Rica  $\blacksquare$  Puerto Rico Rep. Dominicana  $E$  Cuba **E**cuador Uruguay

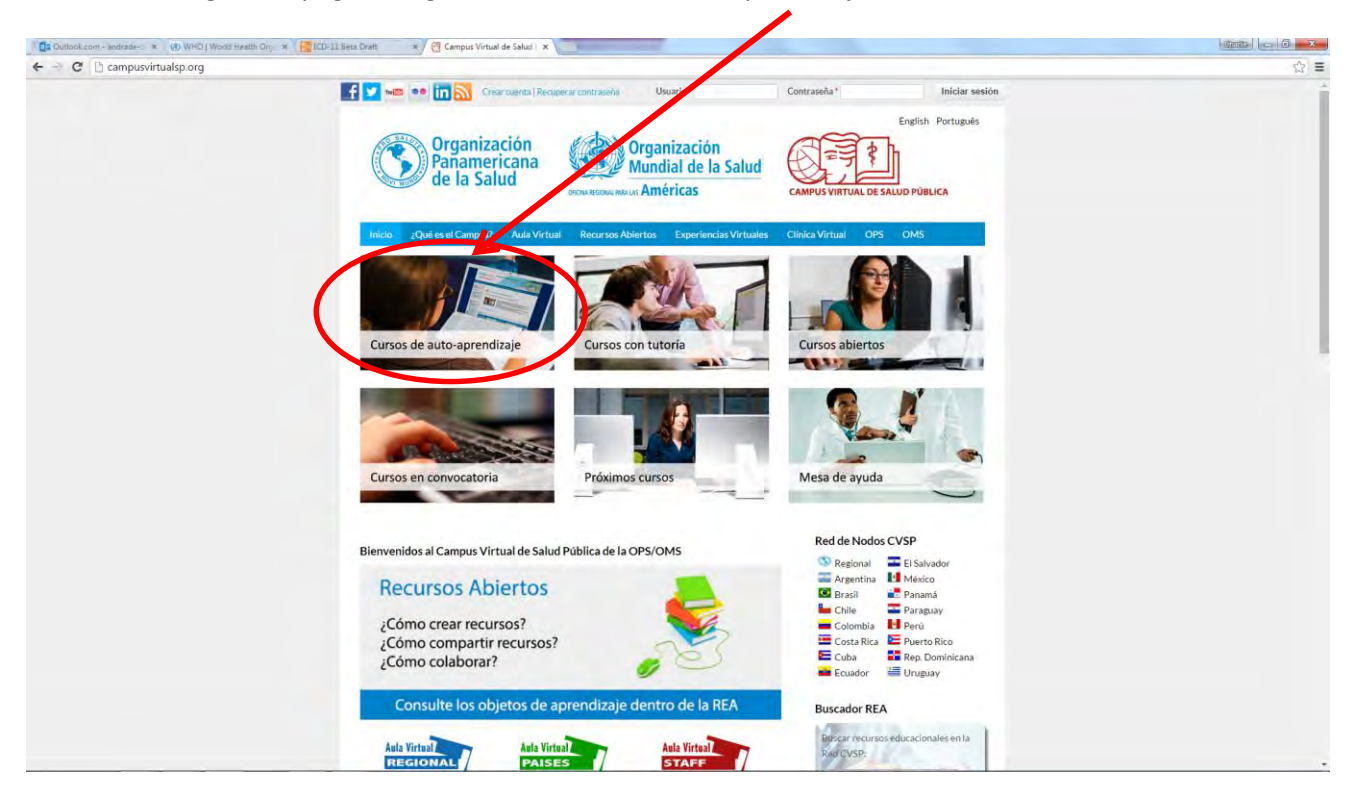

Lo llevará a la siguiente página, haga clic en "Cursos de autoaprendizaje"

Lo llevará a la siguiente página, haga clic en "Correcto llenado del Certificado de Defunción"

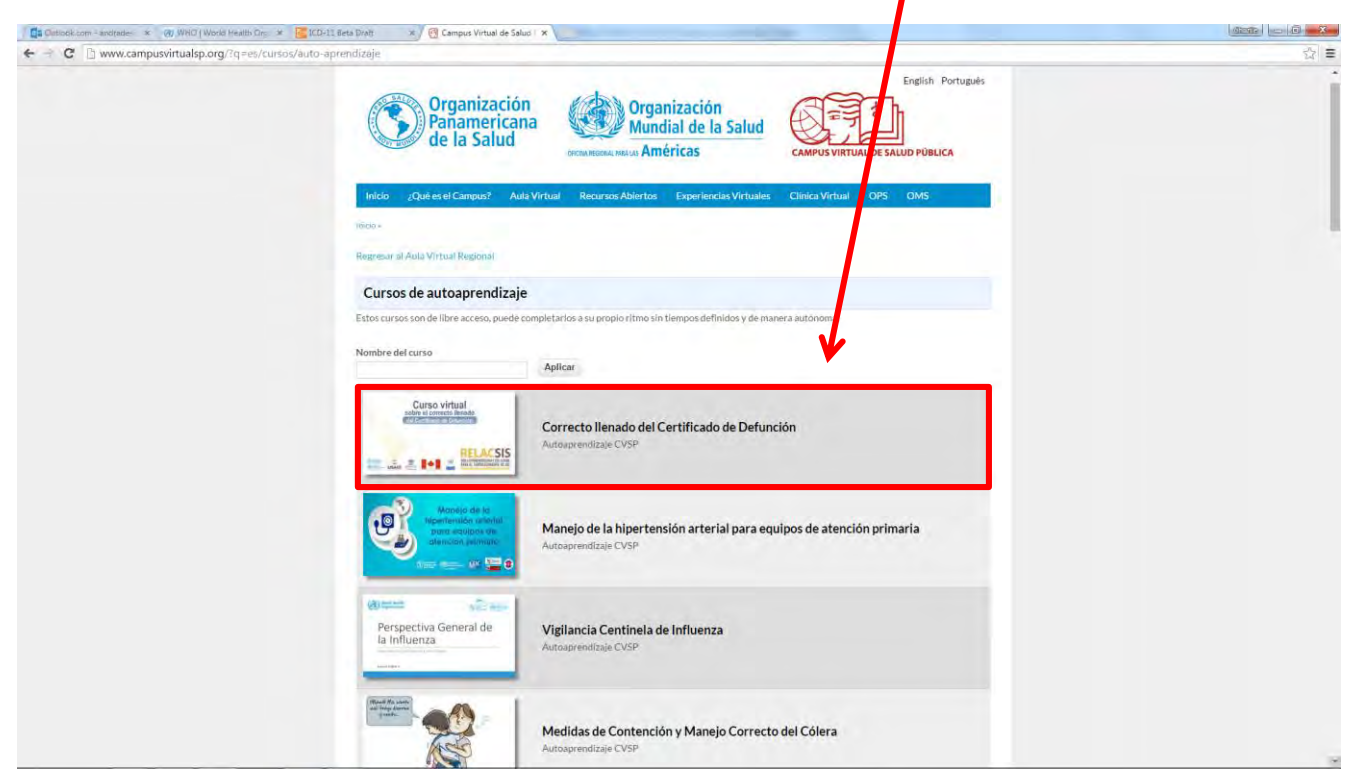

I

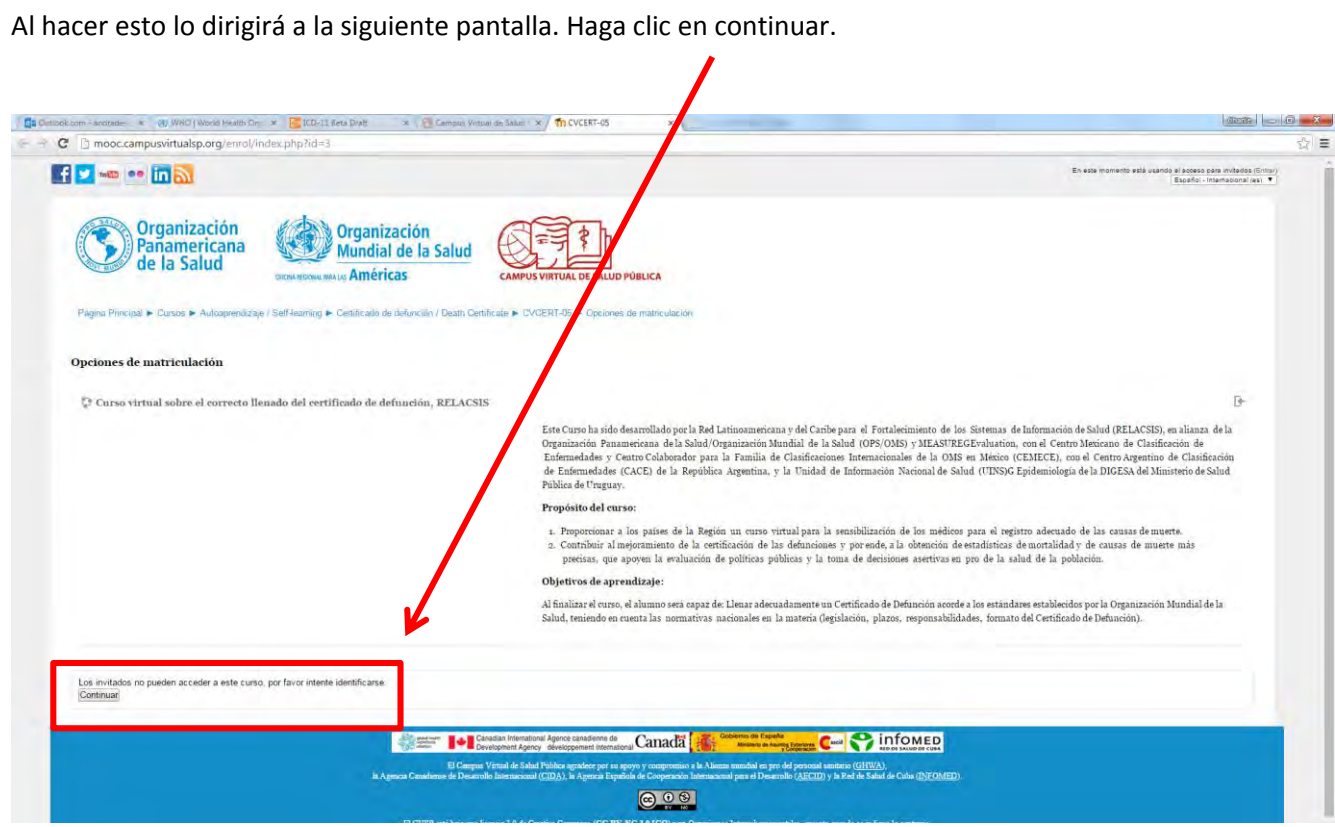

Lo llevará a la siguiente página, seleccione la pestaña "Crear nueva cuenta"

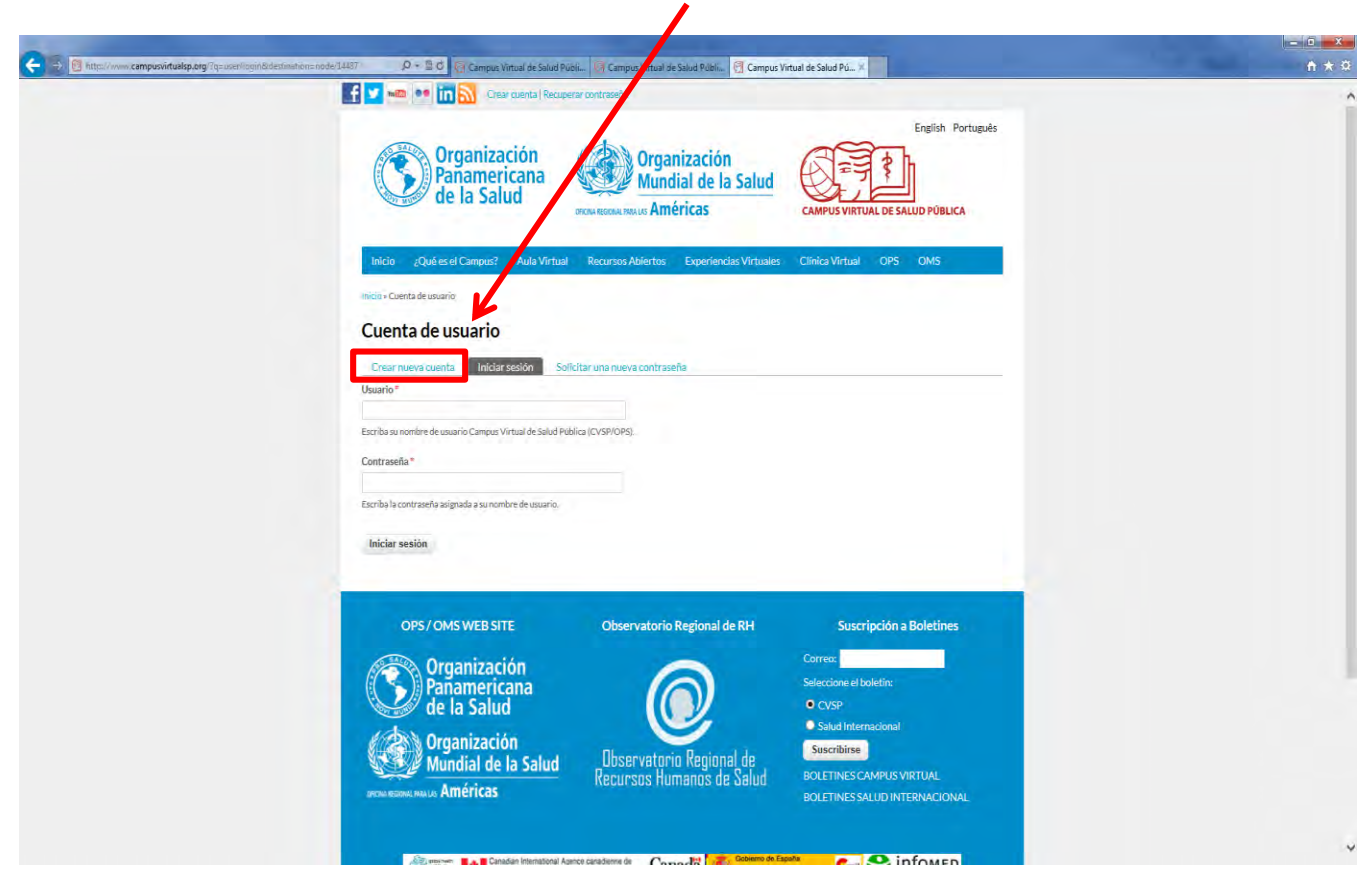

Lo llevará a la siguiente página donde usted mismo debe registrar sus datos:

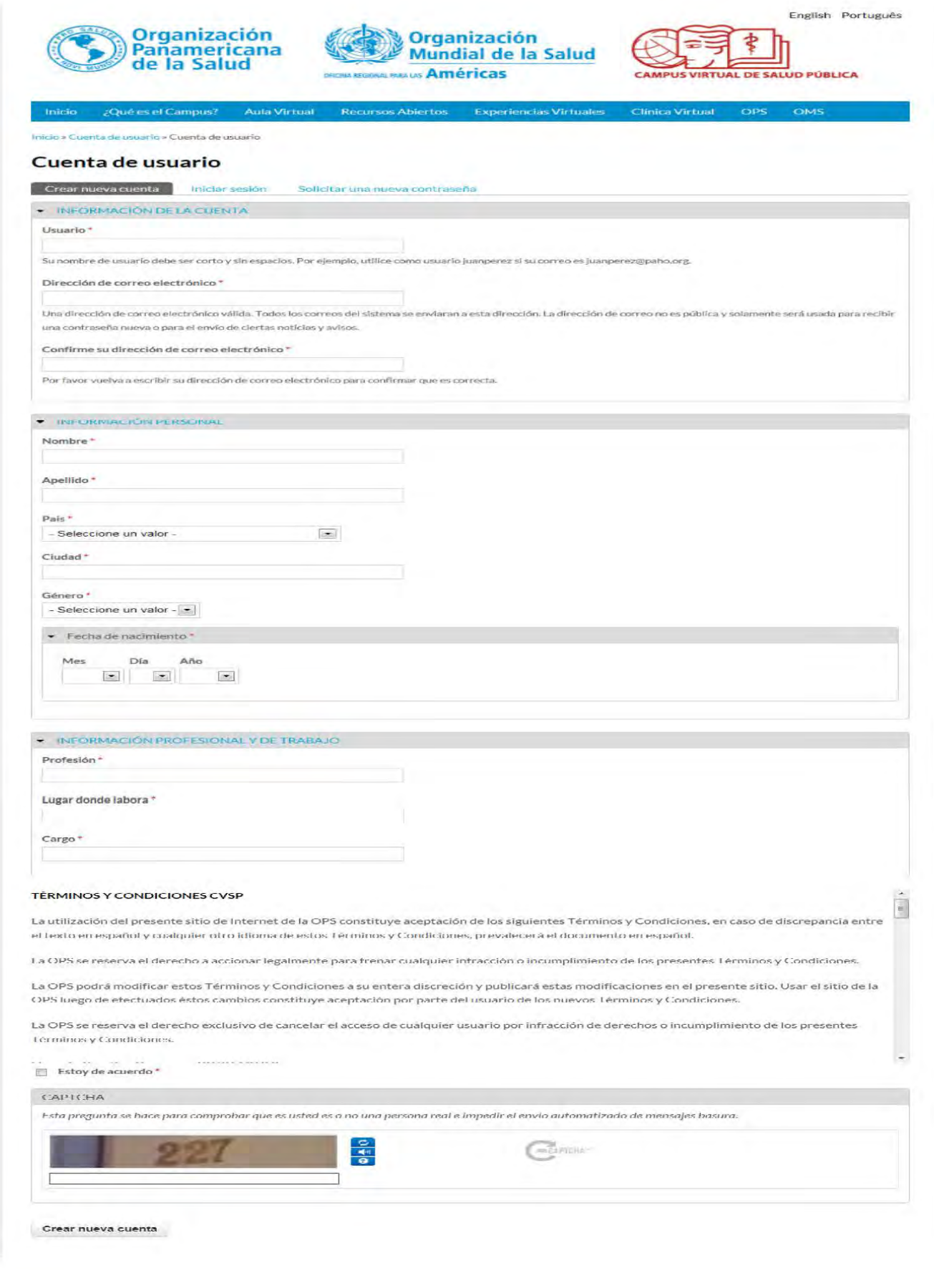

Es importante que cada campo sea llenado con la información que se solicita. En la siguiente imagen se especifica cada uno.

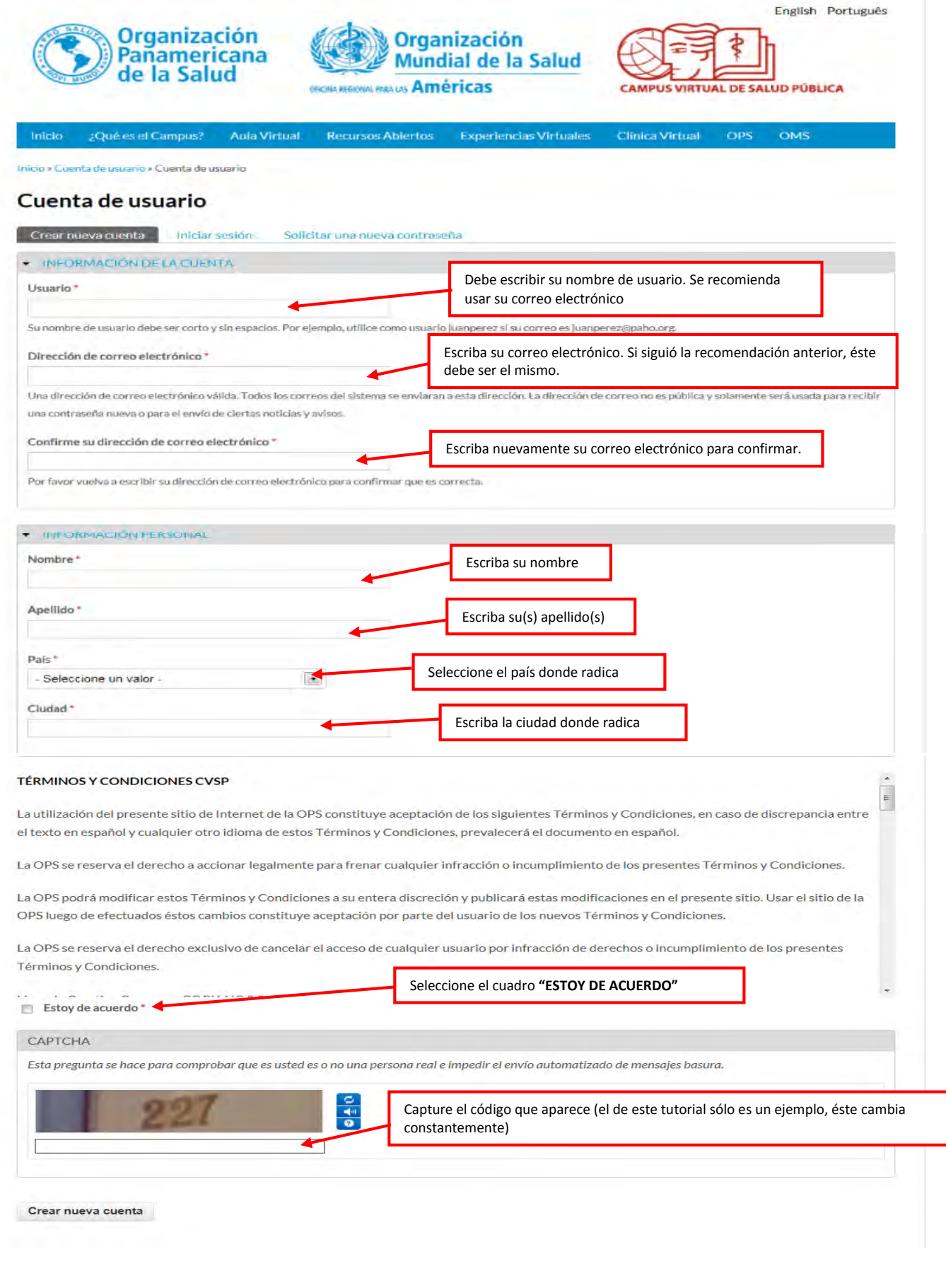

**PASO 2:** Después de crear la cuenta, lo dirigirá a la página central del Campus Virtual de Salud Pública (CVSP)

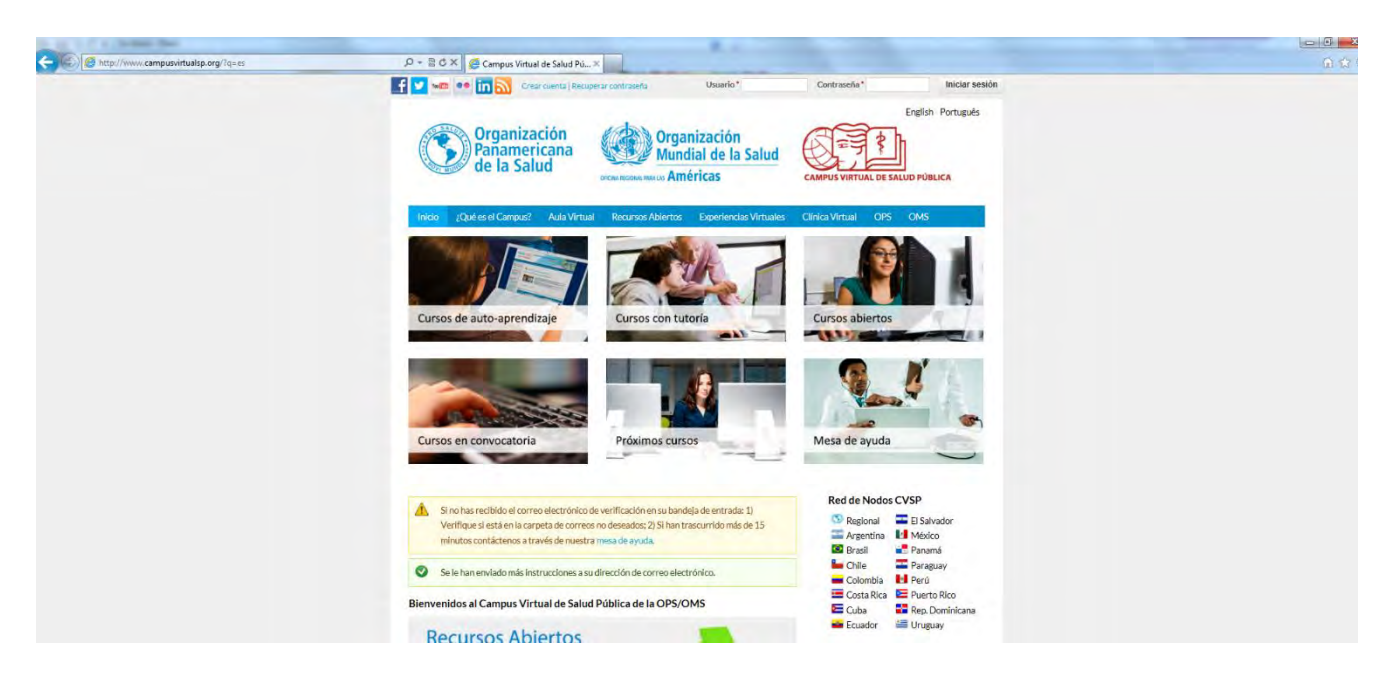

Tiene que abrir su cuenta de correo electrónico, habrá recibido un mensaje de la creación de esta cuenta. En el asunto del correo dice: "**Creación de la cuenta (nombre de usuario) en el Campus Virtual de Salud Pública (CVSP/OPS).** Verifique que el correo, no se encuentre en la bandeja de "correo no deseado". Siga las instrucciones del mensaje. Al hacer clic en el enlace que se menciona se abrirá esta página:

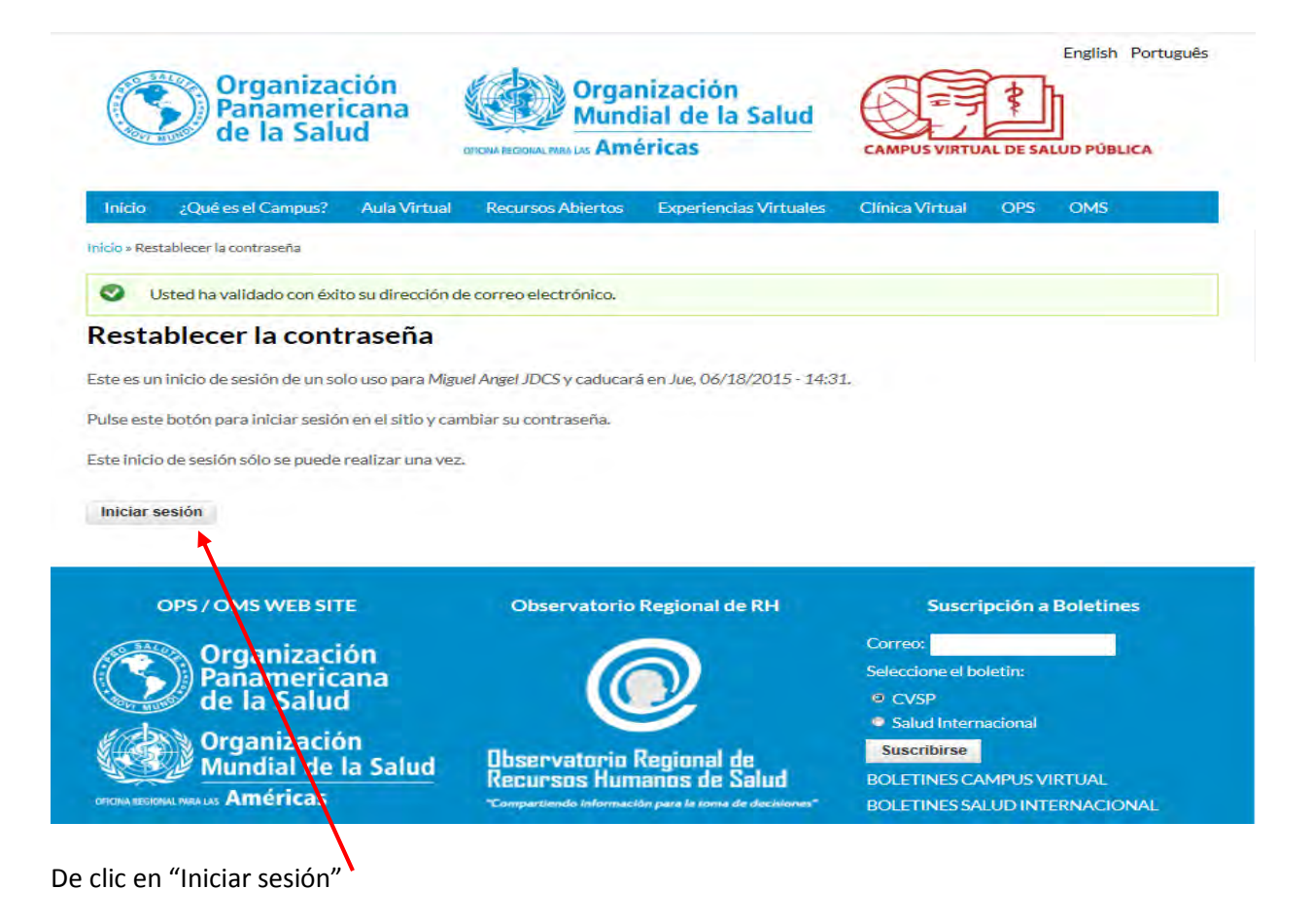

Al hacer esto lo dirigirá a la siguiente pantalla. Ingrese su contraseña. Los datos que ingresó con anterioridad no se modifican.

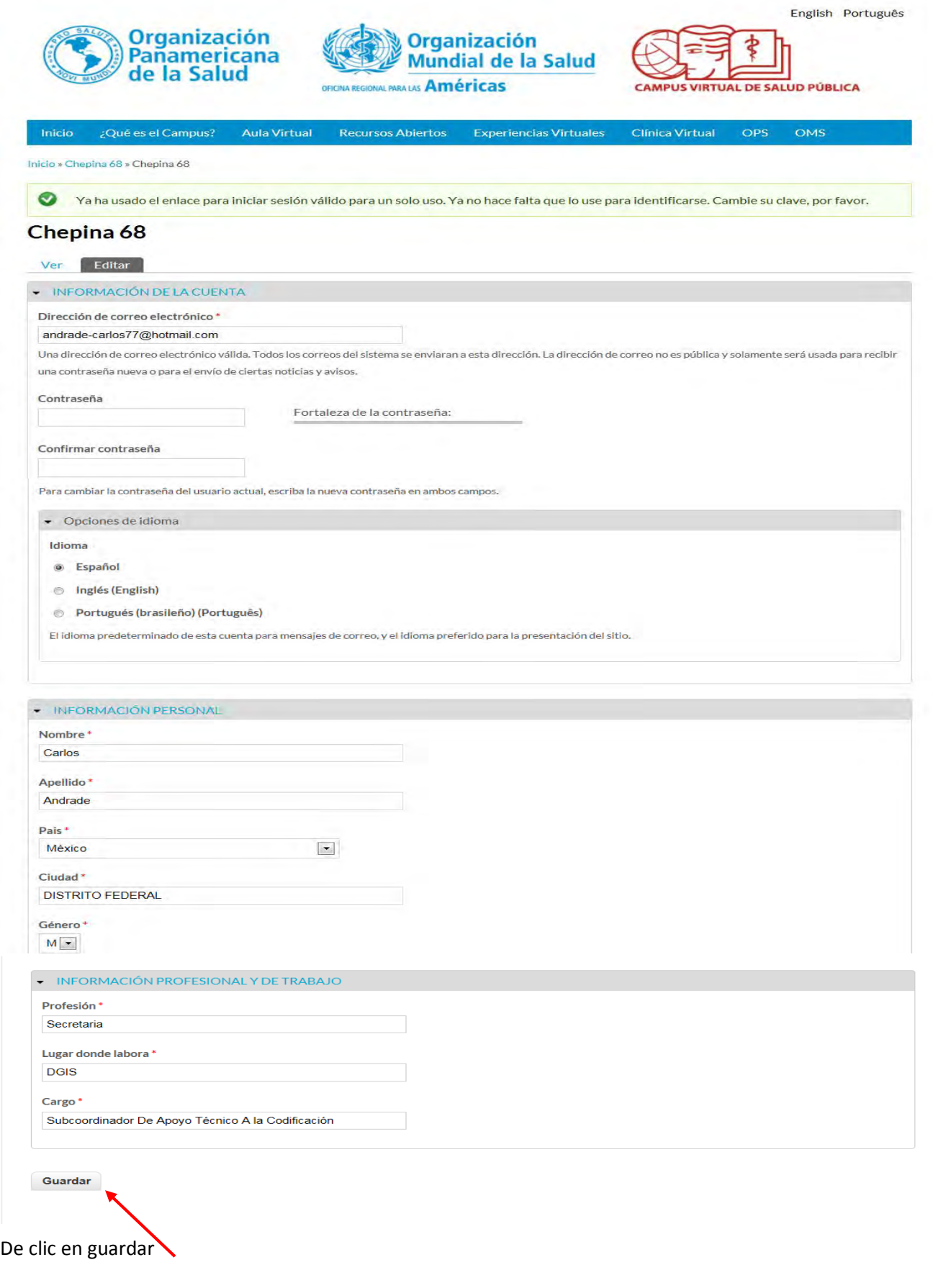

Lo dirigirá a una pantalla con el mensaje:

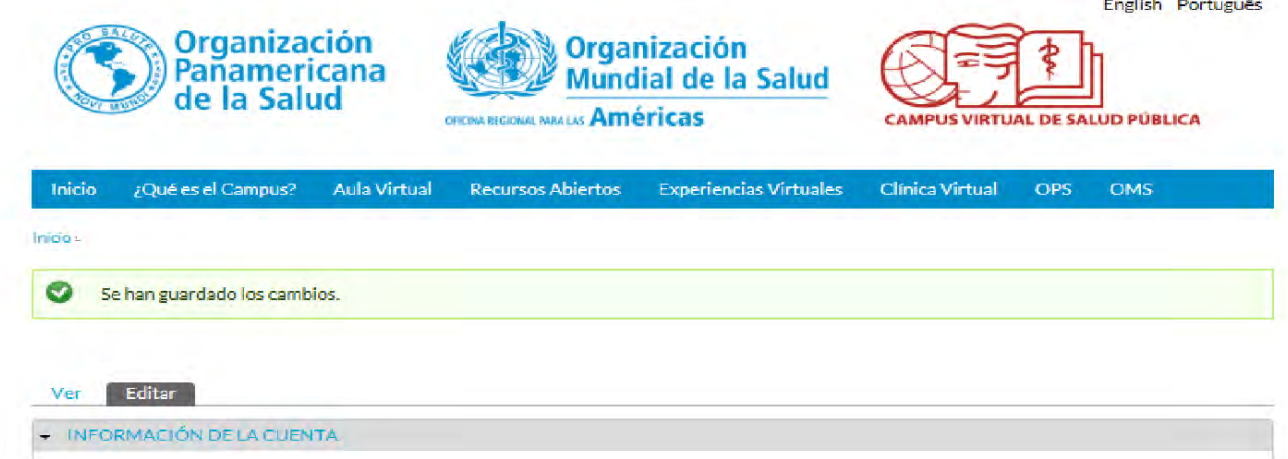

**PASO 3:** Ingrese nuevamente a la página:

[https://cursospaises.campusvirtualsp.org/](https://www.campusvirtualsp.org/?q=es)

Ingrese a "Cursos de auto aprendizaje"

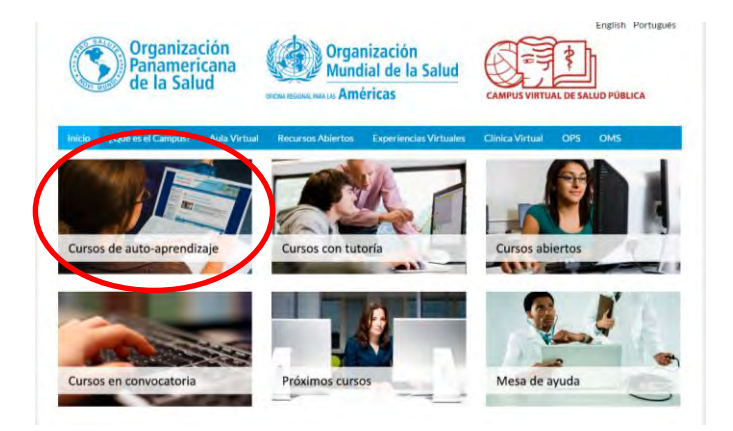

Haga clic en "Correcto llenado del Certificado de Defunción"

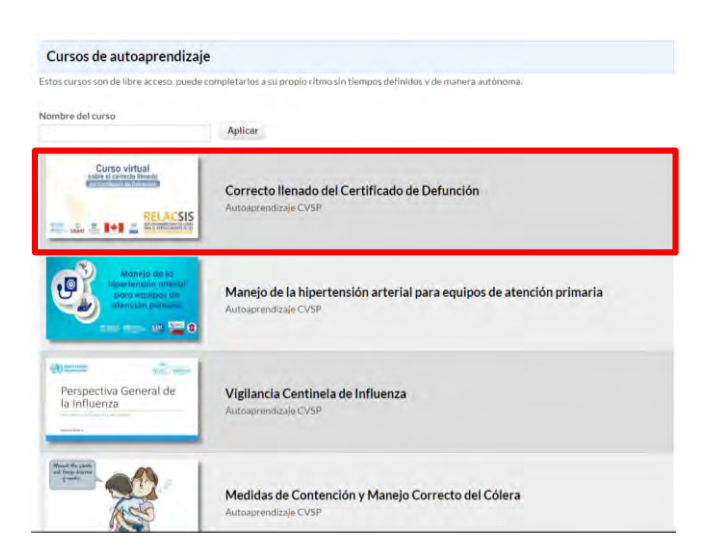

Seleccione la pestaña "Iniciar sesión", introduzca nombre de usuario y contraseña y haga clic en "Iniciar sesión"

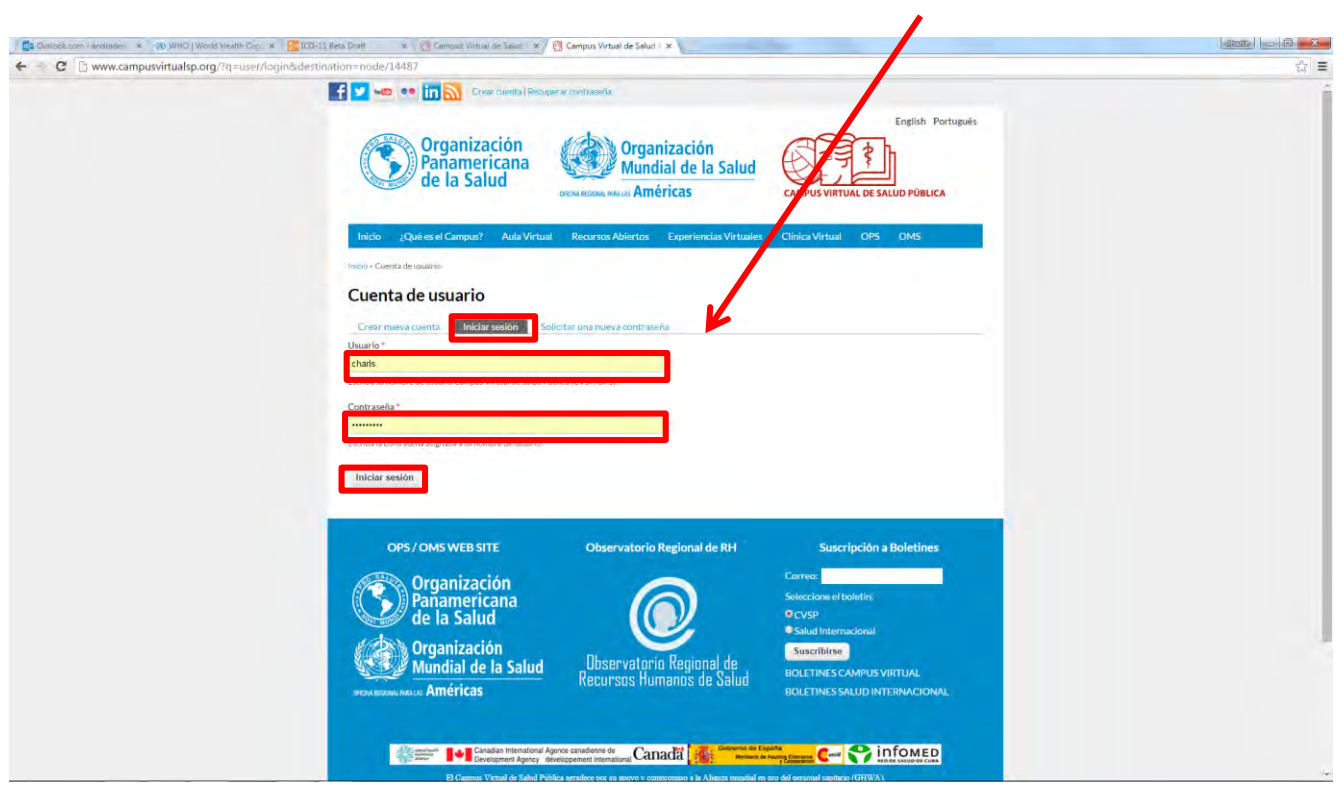

Haga clic en "Matricularme"

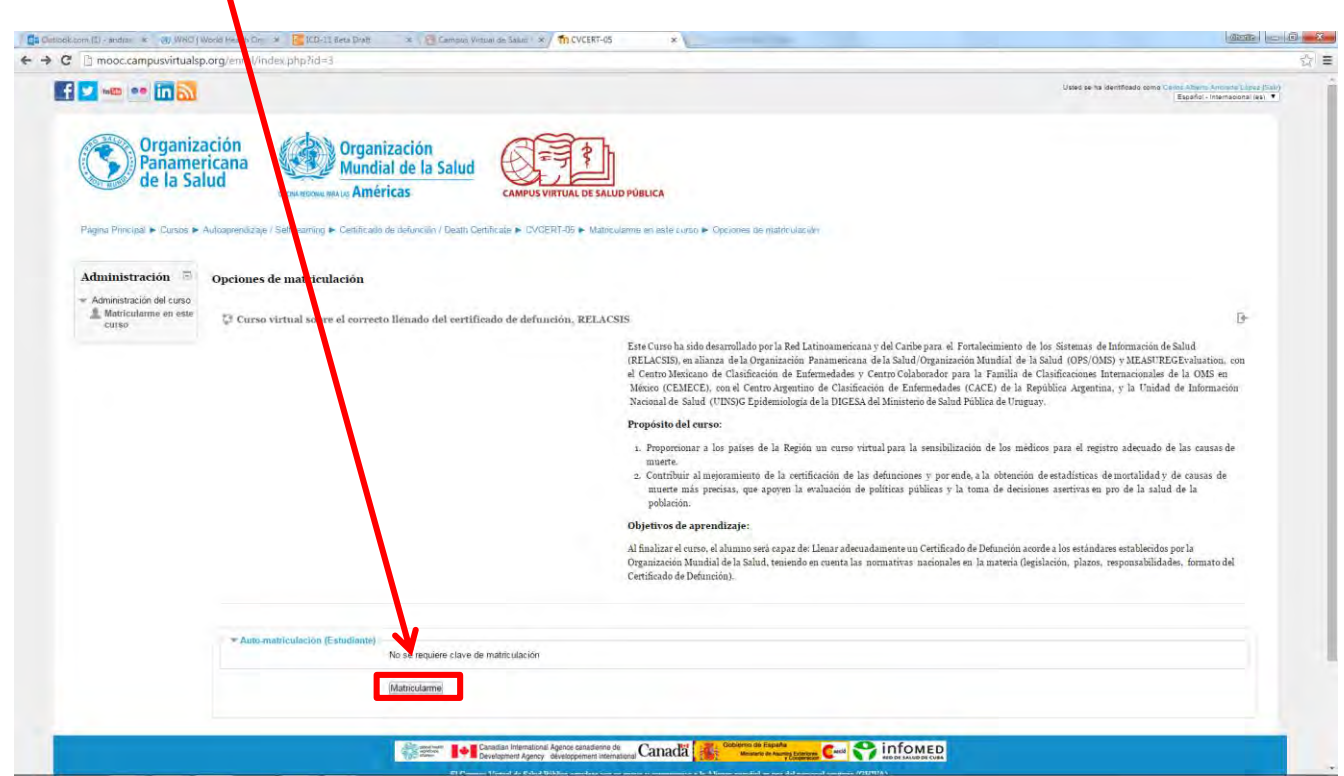

Después de hacer esto, usted podrá ver los contenidos del curso.

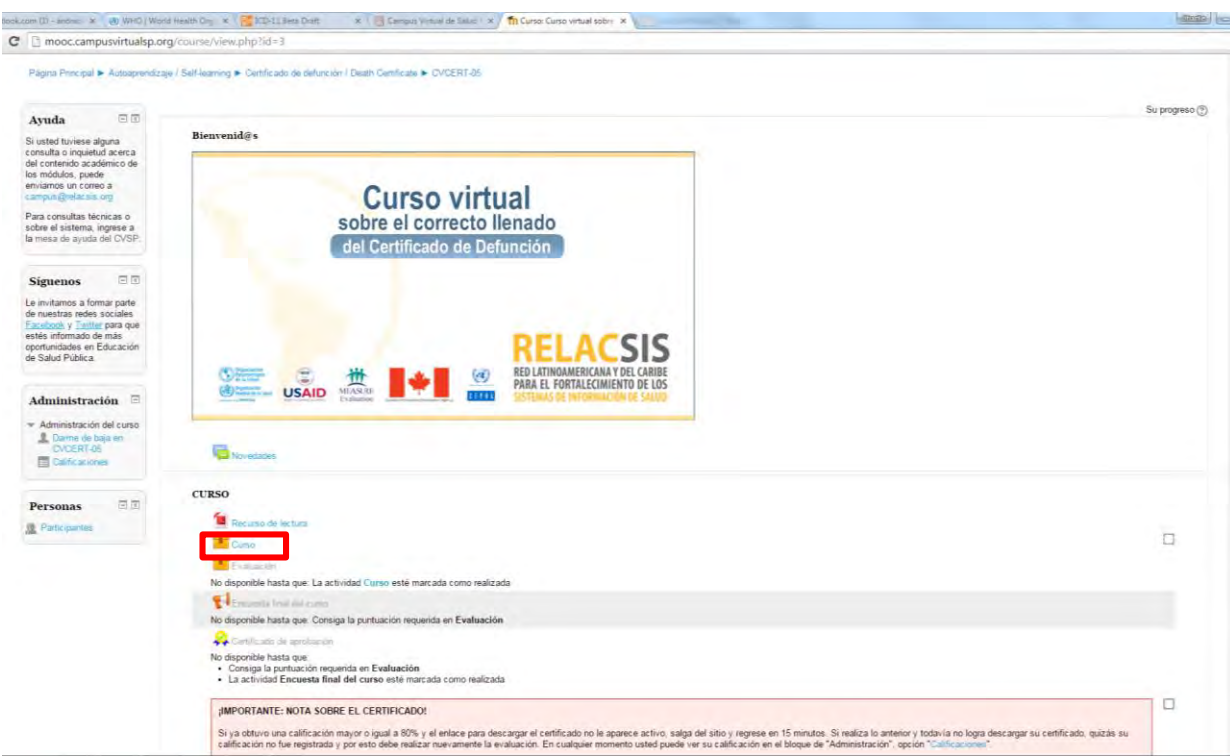

Haga clic en "Curso" para iniciar

# **FIN DE LA PRIMER ETAPA**

## **SEGUNDA ETAPA**

◢

Al finalizar el curso, ingrese a los contenidos del curso y haga clic en "Evaluación"

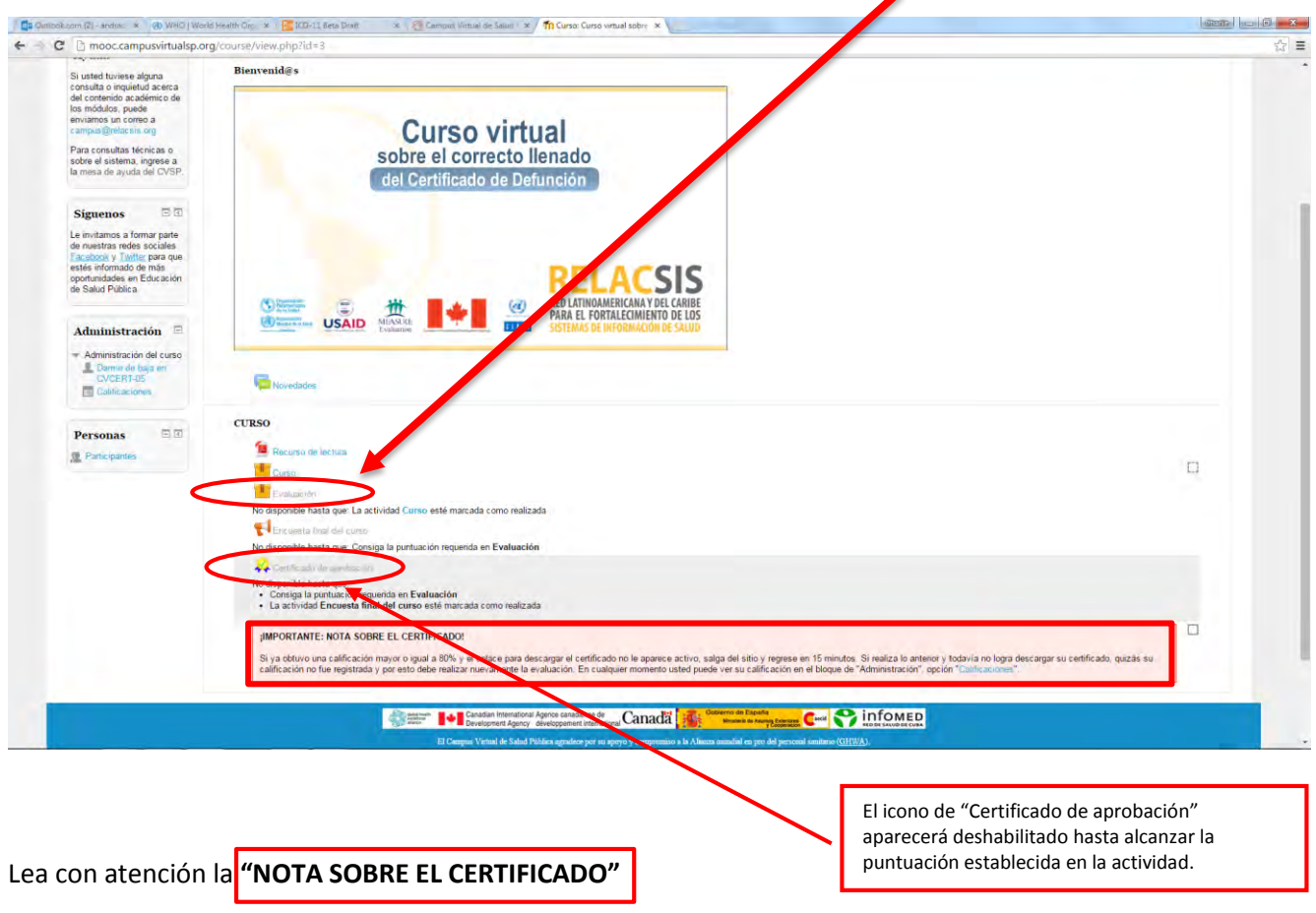

Al dar clic en "Evaluación" lo llevará a la siguiente página.

**Comience la evaluación** 

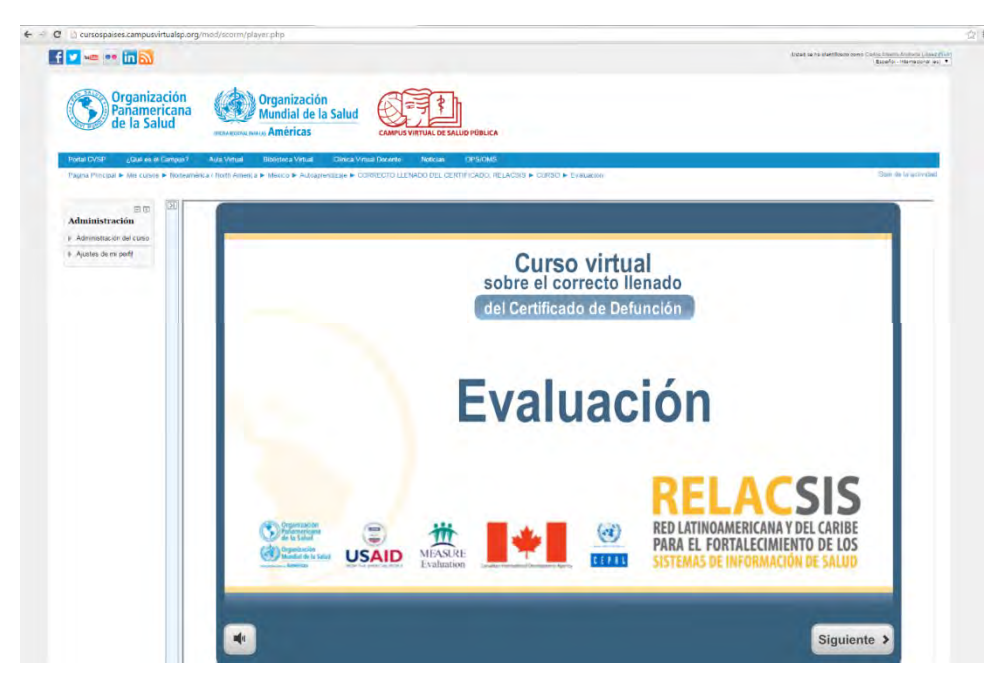

Al finalizar la evaluación, ingrese nuevamente a los contenidos del curso y haga clic en **"Certificado de** 

**aprobación"** para obtener su certificado.

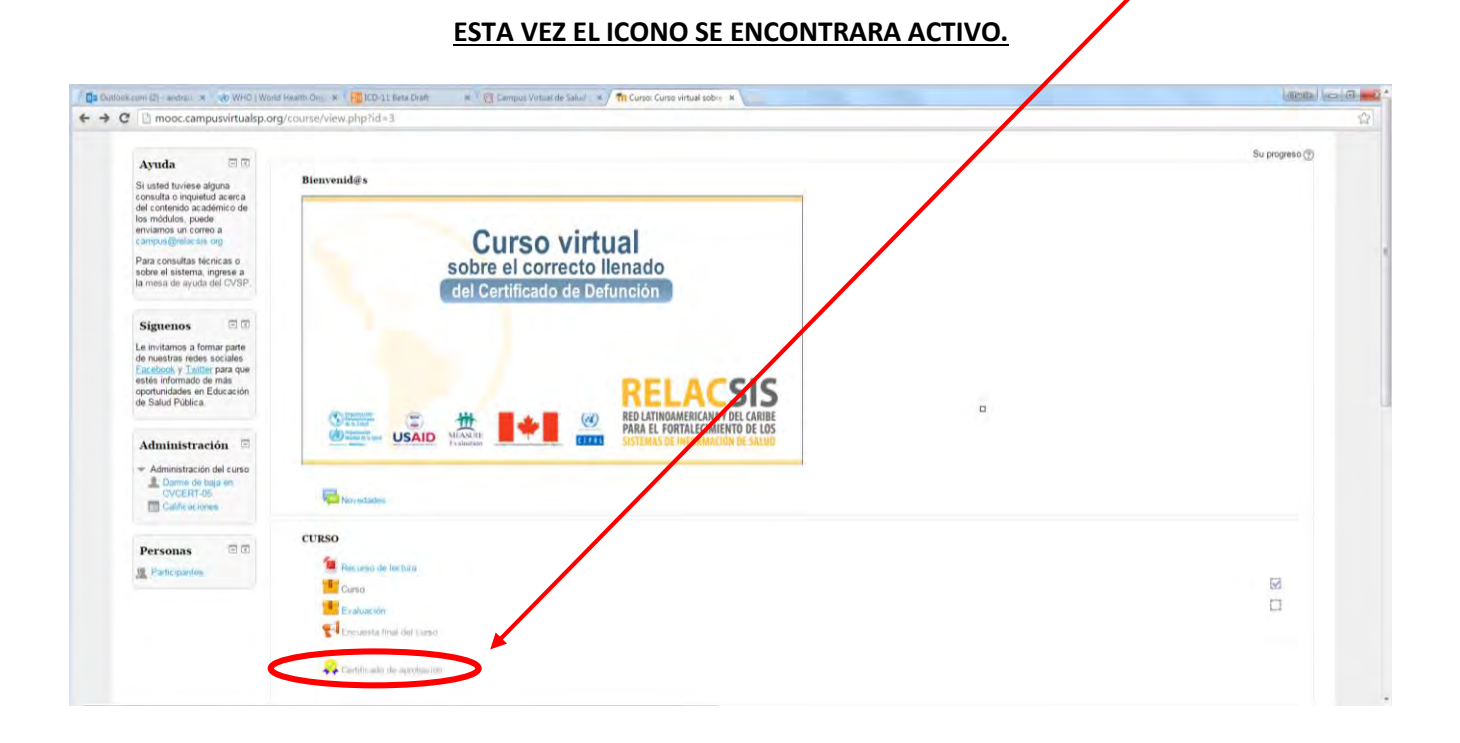

Será dirigido a la siguiente pantalla:

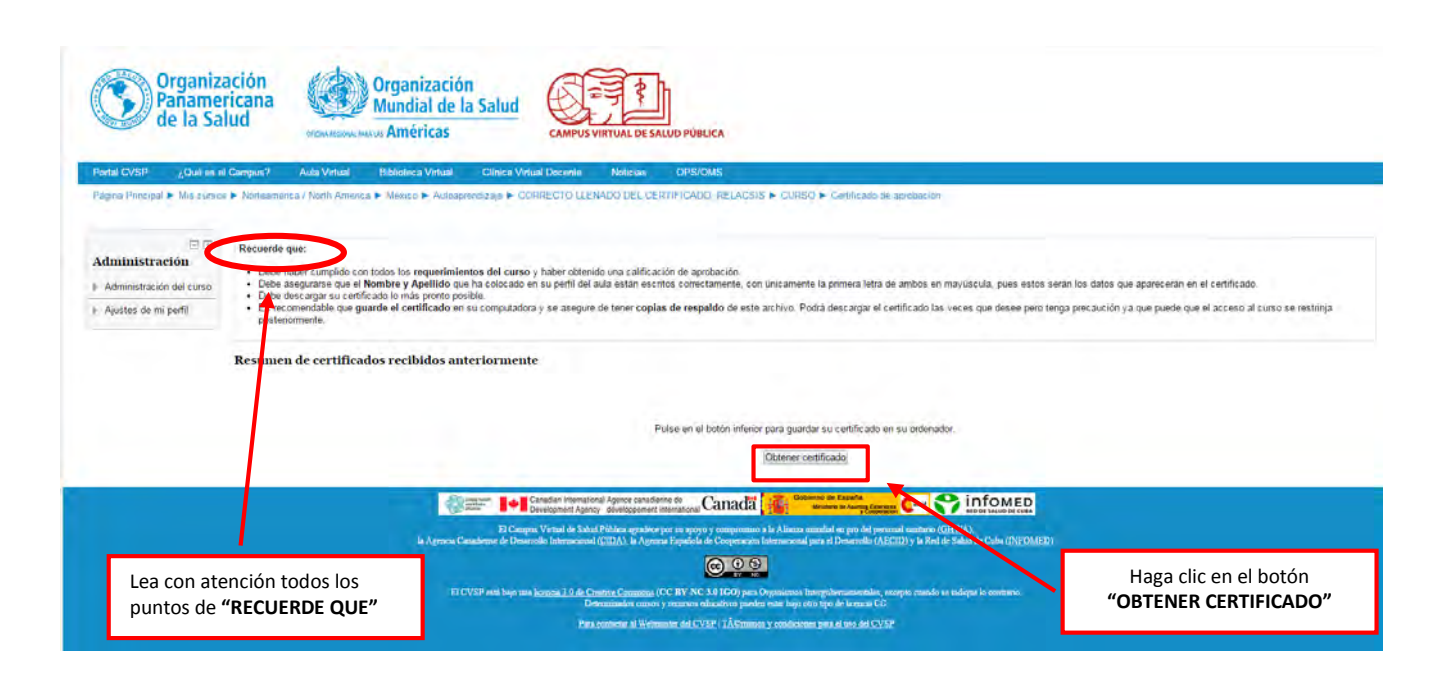

### **FINALMENTE: OBTENGA Y CONSERVE SU CERTIFICADO DE APROBACIÓN**

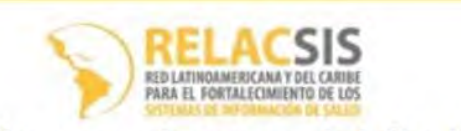

La Red Latinoamericana y del Caribe para el Fortalecimiento de los Sistemas de Información de Salud (RELACSIS) otorga la presente constancia a:

# Carlos Alberto Andrade lópez

Por haber aprobado satisfactoriamente el Curso Virtual

**CORRECTO LLENADO DEL CERTIFICADO DE DEFUNCIÓN** 

\*La autenticidad de este certificado se puede verificar en http://cursospaises.campusvirtualsp.org/mod/simplecertificate/verify.php?code=a0e33660-1bd0-11e5-82cf-bd950cb32056

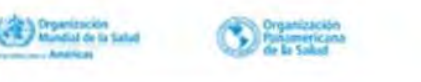

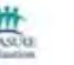

Agence canadienne de<br>développement internat

**USAID**